INTERACT Outlook Web Version Calendar Appointments

## **Viewing the Calendar/Creating an Appointment The Appointment Editor B** Office Outlook web Access li m  $\begin{array}{cccccc} 1 & \text{Augast 2010} & + & 3 \\ 3 & \text{M} & \text{T} & \text{W} & \text{T} & \text{F} & 3 \\ 1 & 2 & 3 & 4 & 5 & 6 & 7 \\ 3 & 9 & 10 & 11 & 12 & 13 & 14 \\ 15 & 16 & 17 & 18 & 19 & 20 & 21 \\ 22 & 23 & 24 & 25 & 26 & 27 & 28 \\ \end{array}$ Then - III - Today Thoay Thwak week Then X 3 Monday 31 Tuesday 1 Wednesday 開4

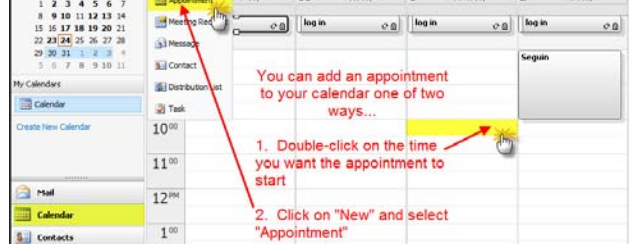

To access your calendar, click on the Calendar tab in the task pane. The calendar will appear. There are options at the top to choose how you want to view your calendar…by day, week, month, etc.

There are 2 ways to add and appointment to your calendar:

- Double-click on the time you want the appointment to start
- Click on the "New" drop down button and select "Appointment"

## **Appointment Editor Toolbar Viewing Your Calendar**

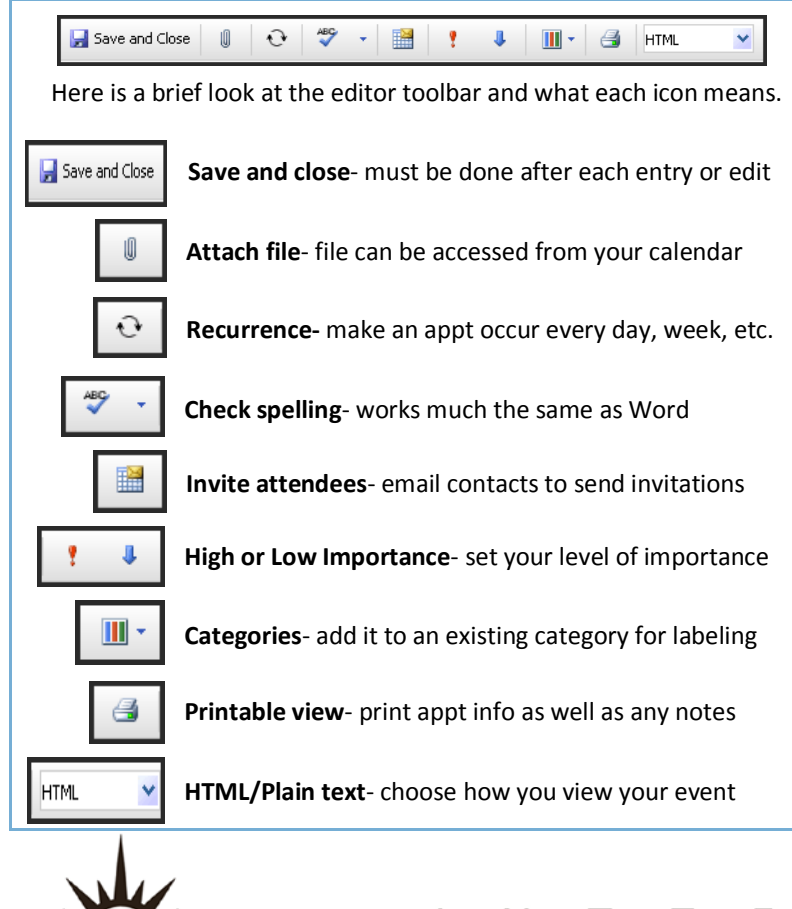

## The sweard **Cose** | 0 | ⊙ | ヴ - | 图 | † → | Ⅲ - | ④ | kmw.  $\sim$ **Type in a title for your appt.<br>
<b>The Second Contract Second Second Contract Second Contract Second Contract Second Contract Second Second Second Second Second Second Second Second Second Second Second Second Second Second** Subtect: Use the drop Location: **Start times** End time: and times **V** Remind Private  $\begin{array}{cccccc}\n & 3 & 3 & 11 & 12 & 13 & 14 \\
15 & 16 & 17 & 18 & 19 & 20 & 21 \\
22 & 23 & 24 & 25 & 26 & 27 & 28 \\
29 & 30 & 31 & 1 & 2 & 3 & 4\n\end{array}$ Use this area to make notes for yourself.

The appointment editor opens. From here you can…

- Title your appointment in the "Subject" field
- Fill in the "Location" field as a reminder
- Use the drop-down box to choose the start and end date
- Use the drop-down box or click and edit the start and end time or choose "all day event"
- Check to send a reminder
- Write notes for yourself

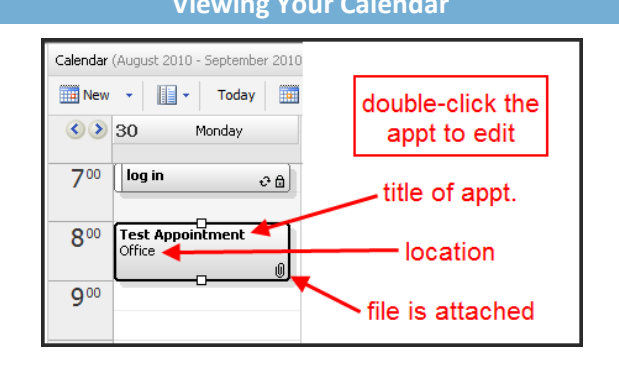

Once your appointment has been created and saved it will appear in your calendar when viewing. When viewing it directly on your calendar you will see…

- The appointment title
- A location if it was added
- Whether a file has been attached

To view more information, or to edit the appointment, double-click on the appointment. The appointment editor will re-appear. You will have all the options available to you earlier as well as an option to delete.

E Integrating Technology Realistically Among Classroom Teachers